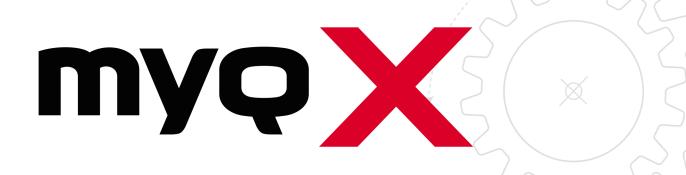

Sharp Embedded

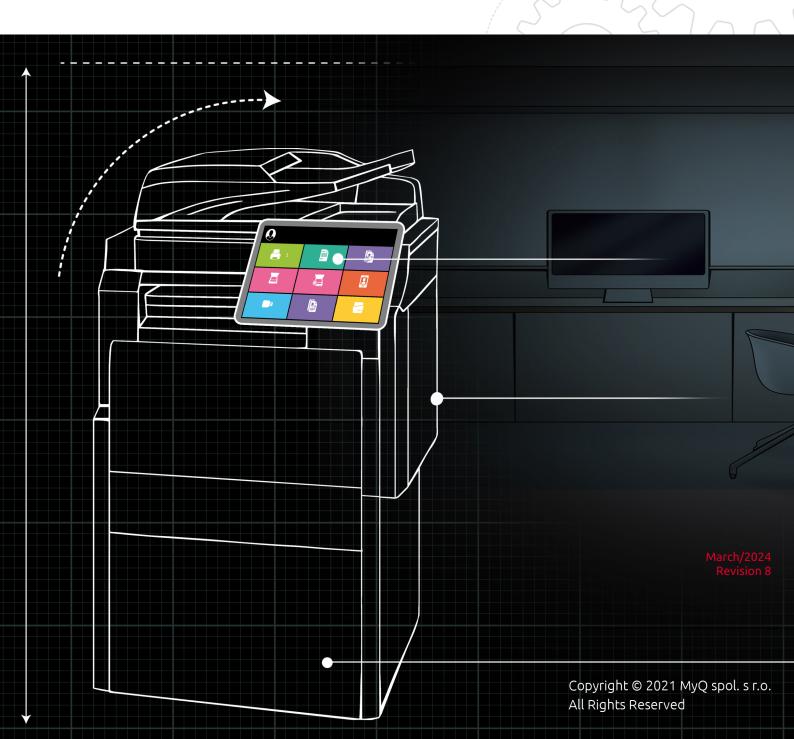

# Table of Contents

| 1     | Release Notes                                 | 5    |
|-------|-----------------------------------------------|------|
| 1.1   | 8.1 (patch 13)                                | 5    |
| 1.2   | 8.1 (patch 12)                                | 5    |
| 1.3   | 8.1 (patch 11)                                | 5    |
| 1.4   | 8.1 (patch 10)                                | 5    |
| 1.5   | 8.1 (patch 9)                                 | 6    |
| 1.6   | 8.1 (patch 8)                                 | 6    |
| 1.7   | 8.1 (patch 7)                                 | 6    |
| 1.8   | 8.1 (patch 6)                                 | 6    |
| 1.9   | 8.1 (patch 5)                                 | 6    |
| 1.10  | 8.1 (patch 4)                                 | 7    |
| 1.11  | 8.1 (patch 3)                                 | 7    |
| 1.12  | 8.1 (patch 2)                                 | 7    |
|       | 8.1 (patch 1)                                 |      |
|       | 8.1 LTS                                       |      |
|       | 8.1 RC                                        |      |
| -     | 8.1 BETA                                      |      |
|       | 8.1 DEV2                                      |      |
| 1.18  | 8.1 DEV                                       | 9    |
| 2     | Supported Printing Devices                    | 11   |
| 3     | Installation                                  | 18   |
| 3.1   | Requirements                                  | . 18 |
| 3.2   | Remote installation via Printer Discovery     | . 18 |
| 3.3   | Additional Configuration                      |      |
|       | Configuration on the legacy interface         |      |
| 3.3.2 | Configuration on OSA 5.0+                     |      |
| 3.4   | Communication Security                        |      |
|       | Built-in Certificate Authority                |      |
|       | Using custom certificates                     |      |
|       | Enable unsecure communication                 |      |
|       | Changing login methods                        |      |
|       | Accessing the Terminal via the MyQ Mobile App |      |
| 3.6   | Selecting languages                           |      |
| 3.7   | Enabling Card Readers                         |      |
|       | Configuration on OSA 4.5                      |      |
|       | Configuration on OSA 5.0                      |      |
|       | Configuration on OSA 5.5                      |      |
| 3.8   | Update and Uninstallation                     |      |
| 4     | Licenses                                      | 41   |

| 5     | Personalization                                          | 42 |
|-------|----------------------------------------------------------|----|
| 6     | Terminal Actions                                         | 43 |
| 6.1   | Print all                                                | 44 |
| 6.1.1 | Print all jobs after logging in                          |    |
| 6.2   | My Jobs                                                  | 44 |
| 6.3   | Easy Scan                                                | 45 |
| 6.3.1 | Easy Scan Parameters                                     | 47 |
| 6.4   | Easy Copy                                                | 48 |
| 6.4.1 | Easy Copy Parameters                                     | 49 |
| 6.5   | Panel Copy                                               | 50 |
| 6.6   | Panel Scan                                               | 50 |
| 6.7   | USB Scan                                                 |    |
| 6.8   | ID Card Registration                                     |    |
| 6.9   | ID Card Copy                                             |    |
| 6.10  | Recharge Credit                                          |    |
| 6.11  | Folder                                                   | 56 |
| 7     | Scan to Me                                               | 57 |
| 7.1   | Setting up Scan to Me                                    | 57 |
| 7.1.1 | Enable and set up scanning on the MyQ server             | 57 |
| 7.1.2 | Configuration on the printing device                     | 57 |
| 7.1.3 | Set the destinations for the MyQ users on the MyQ server | 60 |
| 7.2   | Using Scan to Me                                         | 60 |
| 8     | Credit                                                   | 64 |
| 8.1   | Recharging Credit                                        | 64 |
| 8.2   | Using terminal actions with insufficient credit          | 65 |
| 9     | Quota                                                    | 67 |
| 10    | Projects                                                 | 68 |
| 10.1  | Assigning projects to print jobs                         |    |
|       | Assigning projects on the Panel Copy screen              |    |
|       | Assigning projects on the Panel Scan screen              |    |
| 11    | Business Contacts                                        |    |
|       |                                                          |    |

#### MyQ Sharp Embedded Terminal 8.1

The MyQ Sharp Embedded terminal is a web based embedded terminal, no applications are running directly on the printing device, no data is stored on the device; all files are saved in the MyQ directory and the device exchanges data with MyQ via the HTTP protocol.

The terminal enables simple management of print jobs on a touchscreen display and offers a number of advanced features, such as multiple login options, or scanning by a single touch. It can communicate with multiple types of USB card readers.

You can also check the MyQ X Sharp product sheet.

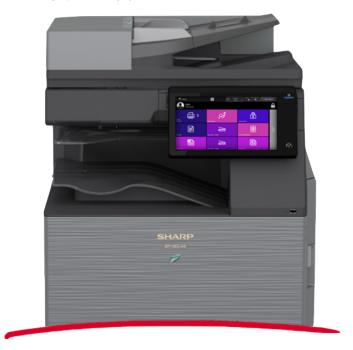

All changes compared to the previous version are listed in the release notes.

## 1 Release Notes

#### MyQ Sharp Embedded terminal 8.1

### 1.1 **8.1 (patch 13)**

16 February, 2024

#### **Bug fixes**

 MyQ Sharp Embedded Terminal cannot be used on the same server as MyQ Sharp Luna Embedded Terminal.

## 1.2 **8.1 (patch 12)**

2nd February, 2024

#### **Improvements**

• The device default language is set to the server default language during remote configuration. The device default language is not changed if the server default language is not available on the device.

#### **Bug Fixes**

 Automatic remote configuration fails if the device default language is not set to English.

## 1.3 **8.1 (patch 11)**

1 December, 2023

#### **Bug Fixes**

- "Automatically Start an Application" checkbox in device web UI is selected. For
  devices with Sharp OSA 6.0+ and with MX-AMX2/BP-AM10 modules the
  terminal has to be uninstalled first (activated with No terminal configuration
  profile) before installation of EMB Sharp 8.1 patch 11 or the checkbox has to be
  unselected manually.
- Installation of the terminal is failing on SHARP BP-50C55.

## 1.4 **8.1 (patch 10)**

29 August, 2023

#### **Improvements**

• The device configuration is automatically done during the Remote installation.

## 1.5 **8.1 (patch 9)**

26 June, 2023

#### **Bug Fixes**

• Easy copy with enabled change of the parameters by user failed with "Error while delivering a scan".

## 1.6 **8.1 (patch 8)**

8 June, 2023

#### **Bug Fixes**

- ProjectID isn't involved in metadata file.
- Error message for missing destination isn't displayed if it was allowed to edit parameters for Easy scan.

## 1.7 **8.1 (patch 7)**

8 March, 2023

#### **Bug Fixes**

• Login wasn't possible on older models.

## 1.8 **8.1 (patch 6)**

24 February, 2023

#### **Improvements**

• Starting of MyQ Sharp Terminal has been improved.

#### **Bug Fixes**

• It wasn't possible to set Type and Size of the Bypass tray as user.

## 1.9 **8.1 (patch 5)**

#### **Bug Fixes**

• Fixed issue with accounting when large amount of jobs.

- Fixed issue with returning to Top menu from Panel operations on devices without AMX2 module.
- Repeated login and logout could cause cost quota to be spent.

## 1.10 **8.1 (patch 4)**

#### **Improvements**

Support Sharp printers without AMX2 module.
 LIMITATION: On devices without AMX2 module it is not possible to use 2-factor login, Easy operations, the ID Card Copy feature, and for accessing Panel operations the Unlock panel button has to be used.

#### **Bug Fixes**

- Buttons keyboard/QR on the login screen are white.
- Enabled default address is not show the address automatically in the Panel Scan.
- Invalid error message when is no original present on the glass.
- Panel scan email fails with more than one recipient.
- Terminal isn't displayed with white background theme.

## 1.11 **8.1 (patch 3)**

#### **Bug Fixes**

- Incorrect number of rows of projects have been displayed after removing search term from search input.
- Text in login fields have been incorrectly aligned on some models.
- Incorrect icons have been loaded on some devices.
- Card login wasn't possible after login with unknown PIN.
- Sharp terminal service was unavailable after connection limit reached.

## 1.12 **8.1 (patch 2)**

#### **Improvements**

Density parameter is available for Easy copy, Easy scan and Easy fax.
 LIMITATION: Original Image setting is ignored if density is set to Automatic.

#### **Bug Fixes**

• Sharp terminal service was unavailable after connection limit reached.

## 1.13 **8.1 (patch 1)**

#### **Improvements**

- NEW FEATURE Scan statistics improved. It is possible to recognize f.e. BW/ color, duplex/simplex, formats of scan. LIMITATIONS:
  - color page recognition is different based for different types of scan (f.e. scan to USB, scan to email...)
  - sheet information is not possible to recognize every time correctly (e.g., mixed job) or on models which do not have automatic paper size detection

#### **Bug Fixes**

- Terminal version in MyQ Web UI > Printers was displayed incorrectly.
- Buttons for switching to QR code or to Keyboard weren't displayed after login failed.
- Buttons for switching to QR code or to Keyboard weren't displayed correctly on the login screen.
- Empty page has been displayed if user doesn't have any spooled jobs.
- Duplex parameters "Binding on side" and "Binding on top" for Easy scan were switched.

### 1.14 **8.1 LTS**

#### **Bug Fixes**

ID card copy wasn't possible to made with enabled credit.

### 1.15 **8.1 RC**

#### Changes

• Scan profile, mixed size option removed.

#### **Bug Fixes**

- Arrived fax is accounted on the user.
- Impossible to login to session without reactivating printer.
- Logout from user session by card.
- Easy scan original image parameter creates scans with same values.

### 1.16 **8.1 BETA**

#### **Improvements**

- **NEW FEATURE** Panel scan User detection is implemented.
- Displaying of Quota title in Top menu header was improved.

#### **Bug Fixes**

- Sharp terminal service was stopped after changing of the port of web server. Now service is started after change of the port. Remote configuration of the embedded terminal is required after change of the port of web server.
- Incorrect value name of price list was displayed on the terminal.
- Panel USB action wasn't hidden when Scan was disabled by policies.
- Custom logo wasn't trimmed if the size wasn't correct.
- Panel scan was accounted as \*unauthenticated when SMTP server was set as SMTP server address.
- Panel scan wasn't delivered when MyQ server address was set as SMTP address.
- Login screen wasn't refreshed when the Login methods were changed.
- Price list wasn't displayed with numbers after decimal point on the device panel.

**LIMITATION** It is possible to display max 2 digits after decimal point in Price list on the device panel despite the settings on the MyQ server.

### 1.17 **8.1 DEV2**

#### **Bug Fixes**

Panel USB Terminal action wasn't displayed.

#### Limitations

 Coverage accounting isn't supported because accounting was changed from SNMP to accounting by the device and the device doesn't send the coverage accounting information in the statistics.

### 1.18 **8.1 DEV**

#### **Improvements**

- Error state UI about misconfigured device improved to MyQ style.
- NEW FEATURE ID card copy is supported.
- NEW FEATURE Easy Copy is supported.
- **NEW FEATURE** Edit account is supported.
- NEW FEATURE Job roaming is supported.
- NEW FEATURE User is able to modify job properties before printing in My jobs.
- NEW FEATURE It isn't possible to print A3 jobs on A4 printers -> Message "A3 jobs cannot be printed on this device." is displayed in My jobs for A3 job on A4 printer.
  - It is possible to disallow printing color jobs on BW printers -> Message "Color jobs cannot be printed on this device." is displayed in My jobs for color job on BW printer.

- Displaying of spooled time of jobs in My jobs was changed.
- **NEW FEATURE** Terminal availability status is displayed on printers page on MyQ server.

# 2 Supported Printing Devices

| Model Name | Platform    | Color/B&W | Device Type           |
|------------|-------------|-----------|-----------------------|
| MX-M904    | OSA 4.0/4.5 | B&W       | Multifunction printer |
| MX-M1054   | OSA 4.0/4.5 | B&W       | Multifunction printer |
| MX-M1204   | OSA 4.0/4.5 | B&W       | Multifunction printer |
| MX-6240    | OSA 4.0/4.5 | Color     | Multifunction printer |
| MX-6540    | OSA 4.0/4.5 | Color     | Multifunction printer |
| MX-7040    | OSA 4.0/4.5 | Color     | Multifunction printer |
| MX-2640    | OSA 4.1/4.5 | Color     | Multifunction printer |
| MX-3140    | OSA 4.1/4.5 | Color     | Multifunction printer |
| MX-3640    | OSA 4.1/4.5 | Color     | Multifunction printer |
| MX-414x    | OSA 4.1/4.5 | Color     | Multifunction printer |
| MX-514x    | OSA 4.1/4.5 | Color     | Multifunction printer |
| MX-6500    | OSA 4.1/4.5 | Color     | Multifunction printer |

| Model Name | Platform    | Color/B&W | Device Type           |
|------------|-------------|-----------|-----------------------|
| MX-7500    | OSA 4.1/4.5 | Color     | Multifunction printer |
| MX-M365    | OSA 4.1/4.5 | B&W       | Multifunction printer |
| MX-M465    | OSA 4.1/4.5 | B&W       | Multifunction printer |
| MX-M565    | OSA 4.1/4.5 | B&W       | Multifunction printer |
| MX-C301    | OSA 4.5     | Color     | Multifunction printer |
| MX-M654    | OSA 4.5     | B&W       | Multifunction printer |
| MX-M754    | OSA 4.5     | B&W       | Multifunction printer |
| MX-2517    | OSA 4.5     | Color     | Multifunction printer |
| MX-3117    | OSA 4.5     | Color     | Multifunction printer |
| DX-200x    | OSA 4.5     | Color     | Multifunction printer |
| DX-250x    | OSA 4.5     | Color     | Multifunction printer |
| MX-M1055   | OSA 4.5     | B&W       | Multifunction printer |
| MX-M1205   | OSA 4.5     | B&W       | Multifunction printer |

| Model Name | Platform | Color/B&W | Device Type           |
|------------|----------|-----------|-----------------------|
| MX-3060    | OSA 5.0  | Color     | Multifunction printer |
| MX-3560    | OSA 5.0  | Color     | Multifunction printer |
| MX-4060    | OSA 5.0  | Color     | Multifunction printer |
| MX-3061    | OSA 5.0  | Color     | Multifunction printer |
| MX-3561    | OSA 5.0  | Color     | Multifunction printer |
| MX-4061    | OSA 5.0  | Color     | Multifunction printer |
| MX-3070    | OSA 5.1  | Color     | Multifunction printer |
| MX-3570    | OSA 5.1  | Color     | Multifunction printer |
| MX-4070    | OSA 5.1  | Color     | Multifunction printer |
| MX-5070    | OSA 5.1  | Color     | Multifunction printer |
| MX-6070    | OSA 5.1  | Color     | Multifunction printer |
| MX-3050    | OSA 5.1  | Color     | Multifunction printer |
| MX-3550    | OSA 5.1  | Color     | Multifunction printer |

| Model Name | Platform | Color/B&W | Device Type           |
|------------|----------|-----------|-----------------------|
| MX-4050    | OSA 5.1  | Color     | Multifunction printer |
| MX-5050    | OSA 5.1  | Color     | Multifunction printer |
| MX-6050    | OSA 5.1  | Color     | Multifunction printer |
| MX-M905    | OSA 5.1  | B&W       | Multifunction printer |
| MX-6580    | OSA 5.1  | Color     | Multifunction printer |
| MX-7580    | OSA 5.1  | Color     | Multifunction printer |
| MX-M3070   | OSA 5.1  | B&W       | Multifunction printer |
| MX-M3570   | OSA 5.1  | B&W       | Multifunction printer |
| MX-M4070   | OSA 5.1  | B&W       | Multifunction printer |
| MX-M5070   | OSA 5.1  | B&W       | Multifunction printer |
| MX-M6070   | OSA 5.1  | B&W       | Multifunction printer |
| MX-M3050   | OSA 5.1  | B&W       | Multifunction printer |
| MX-M3550   | OSA 5.1  | B&W       | Multifunction printer |

| Model Name | Platform | Color/B&W | Device Type           |
|------------|----------|-----------|-----------------------|
| MX-M4050   | OSA 5.1  | B&W       | Multifunction printer |
| MX-M5050   | OSA 5.1  | B&W       | Multifunction printer |
| MX-M6050   | OSA 5.1  | B&W       | Multifunction printer |
| MX-7090    | OSA 5.1  | Color     | Multifunction printer |
| MX-8090    | OSA 5.1  | Color     | Multifunction printer |
| MX-B355    | OSA 5.1  | B&W       | Multifunction printer |
| MX-B455    | OSA 5.1  | B&W       | Multifunction printer |
| MX-M6570   | OSA 5.1  | B&W       | Multifunction printer |
| MX-M7570   | OSA 5.1  | B&W       | Multifunction printer |
| MX-3071    | OSA 5.5  | Color     | Multifunction printer |
| MX-3571    | OSA 5.5  | Color     | Multifunction printer |
| MX-4071    | OSA 5.5  | Color     | Multifunction printer |
| MX-5071    | OSA 5.5  | Color     | Multifunction printer |

| Model Name | Platform | Color/B&W | Device Type           |
|------------|----------|-----------|-----------------------|
| MX-6071    | OSA 5.5  | Color     | Multifunction printer |
| MX-3051    | OSA 5.5  | Color     | Multifunction printer |
| MX-3551    | OSA 5.5  | Color     | Multifunction printer |
| MX-4051    | OSA 5.5  | Color     | Multifunction printer |
| MX-5051    | OSA 5.5  | Color     | Multifunction printer |
| MX-6051    | OSA 5.5  | Color     | Multifunction printer |
| MX-C303    | OSA 5.5  | Color     | Multifunction printer |
| MX-C304    | OSA 5.5  | Color     | Multifunction printer |
| MX-M3071   | OSA 5.5  | B&W       | Multifunction printer |
| MX-M3571   | OSA 5.5  | B&W       | Multifunction printer |
| MX-M4071   | OSA 5.5  | B&W       | Multifunction printer |
| MX-M5071   | OSA 5.5  | B&W       | Multifunction printer |
| MX-M6071   | OSA 5.5  | B&W       | Multifunction printer |

| Model Name | Platform | Color/B&W | Device Type           |
|------------|----------|-----------|-----------------------|
| MX-M3051   | OSA 5.5  | B&W       | Multifunction printer |
| MX-M3551   | OSA 5.5  | B&W       | Multifunction printer |
| MX-M4051   | OSA 5.5  | B&W       | Multifunction printer |
| MX-M5051   | OSA 5.5  | B&W       | Multifunction printer |
| MX-M6051   | OSA 5.5  | B&W       | Multifunction printer |
| MX-B376    | OSA 5.5  | B&W       | Multifunction printer |
| MX-B476    | OSA 5.5  | B&W       | Multifunction printer |
| MX-2651    | OSA 5.5  | B&W       | Multifunction printer |

⚠ The supported OSA platform is 4.5+. For devices with multiple OSA platforms available, 4.5 or newer should be used.

## 3 Installation

### 3.1 Requirements

- The terminal requires a printing device equipped with a hard drive.
- To enable the Sharp OSA with MyQ, both following option kits must be installed on the MFP:

| Option Kit         | Name                             | Purpose                                                |
|--------------------|----------------------------------|--------------------------------------------------------|
| MX-AMX2 or BP-AM10 | Application Communication Module | Allows applications to control job (Scan, Print, etc.) |
| MX-AMX3 or BP-AM11 | External Account Module          | Allows applications to control account features        |

- For the terminal version 8.1 patch 4+, the MX-AMX2 or BP-AM10 is recommended.
- AMX3 license has to be activated on the printing device.
- SNMP has to be active on the printing device.
- .NET 4.7.2 or newer needs to be installed on the MyO Print server.
- The latest firmware needs to be installed on the printing device.
- The IP or Hostname of the printing device has to be valid.
- The correct time and date must be set on the printing device to avoid issues with the Scan to Me functionality.
- MyQ Sharp Embedded terminal 8.1 is supported on MyQ Print server 8.1 and newer.
- It is strongly recommended to return the printing device's Web UI settings to their default mode before you proceed with the installation.
  - Changes to particular settings on the Web UI may cause conflicts with some of the terminal's functions.
- For information about communication protocols and ports, check the MyQ Print Server guide.

## 3.2 Remote installation via Printer Discovery

The easiest way to install the MyQ Sharp Embedded terminal is via remote installation from the MyQ Web administrator interface. This method is very simple and it is preferable, especially when you need to install the terminal on a large number of printing devices, since you can install multiple devices in a batch.

You do this by creating separate printer discoveries and adding a configuration profile to any one of them. At the same time, you can assign the discovered printers to a group and/or queue. Another possibility is to create a remote installation for just one printer and place it in a direct queue.

Before the installation, make sure that the server hostname/IP address in **MyQ**, **Settings, Network** is correct. If it's not, which could happen after a license update or upgrade, the remote setup will fail.

Error while getting MyQ server IP address.
 Activation failed Check if the MyQ Server hostname in the Settings is set correctly. | error=Socket: Windows Sockets error | error=11001

To remotely install the MyQ Sharp Embedded terminal:

- 1. Follow the instructions in the MyQ Print Server guide to create and configure a Printer Discovery.
- 2. Then, you should create a configuration profile to attach to your Printer Discovery.

### 3.3 Additional Configuration

The device configuration should be done automatically during the remote installation (since MyQ Sharp Embedded terminal 8.1.10+). It is possible to check on the device web UI if everything was configured properly in case of issues. The location of these settings on the printing device's Web UI slightly varies depending on the OSA platform.

The following sections describe the setup in two types of the Web UI: the legacy interface of the OSA 4.5 platform, and the modern interface of the OSA 5.0+ platform.

Settings without the ACM module are slightly different. There are no Standard Application settings and for card swipe login there is a different setting.

### 3.3.1 Configuration on the legacy interface

- 1. Log on the printing device's Web User Interface as an administrator (http://\*IP Address of the device\*).
- 2. On the menu on the left side of the Web UI screen, click **Application Settings**. The Application Settings drop-down menu opens.

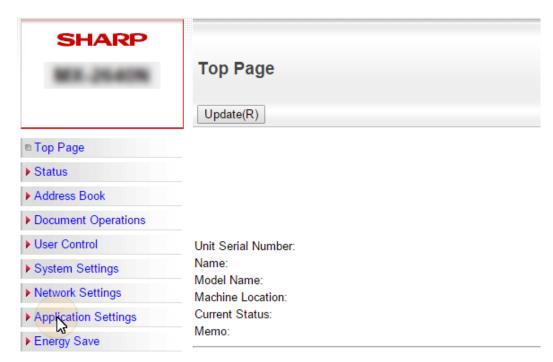

3. On the menu, click **External Application Settings**. The External Application Settings drop-down menu opens.

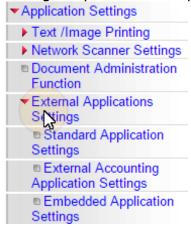

4. On the menu, click **External Accounting Application Settings**. The External Application Settings tab opens to the right.

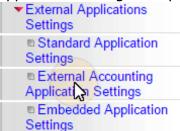

5. On the tab, enable External Account Control (External Account Control = Enable), and then select the Set Authentication Server (Server1) option. Additional settings become available.

| External Accounting Application Settings |                                              |  |  |
|------------------------------------------|----------------------------------------------|--|--|
| Submit(U) Update(R)                      |                                              |  |  |
| External Account Control:                | Enable v                                     |  |  |
| Set Authentication Server (Ser           | ver 1)                                       |  |  |
| Server 1                                 | Enable v                                     |  |  |
| Application Name:                        | MyQ (Up to 36 characters)                    |  |  |
| Address for Application UI:              | https://*MyQServerIPorHostname*:* (Up to 127 |  |  |
|                                          | characters)                                  |  |  |
| Address for Web Service:                 | https://*MyQServerIPorHostname*:* (Up to 127 |  |  |
|                                          | characters)                                  |  |  |
| Timeout:                                 | 60 seconds(1-60)                             |  |  |
| Extended Platform                        |                                              |  |  |
| ☐ Use Proxy Server                       |                                              |  |  |
| Data Size:                               | X=dot(200-2000)                              |  |  |
|                                          | Y= dot(200-2000)                             |  |  |
| Display Style:                           | ● Full                                       |  |  |
|                                          | ○ Expand                                     |  |  |
|                                          | O Fixed Size                                 |  |  |

- 6. Make sure that the **Server 1** setting is enabled (**Server 1=Enable**), and then fill in the following:
  - a. Application Name: MyQ
  - b. Address for Application UI: https://

\*MyQServerIPorHostname\*:\*MyQServerPort\*/package/sharp/app/home/dispatch

(\*MyQServerIPorHostname\* is the IP address or hostname of the MyQ server and \*MyQServerPort\* is the MyQ server port).

For unsecure communication use http instead of https.

c. Address for Web Service: https://

\*MyQServerIPorHostname\*:\*MyQServerPort\*/package/sharp/soap/ MFPSoapWS

(\*MyQServerIPorHostname\* is the IP address or hostname of the MyQ server and \*MyQServerPort\* is the MyQ server port).

For unsecure communication use http instead of https.

- d. Select the **Extended Platform** option.
- e. Set the **Display Style** to Full.
- 7. Click **Submit** at the top left corner of the tab. When you are asked to reboot the device, click **Reboot Later(O)** to submit the changes.
- 8. On the menu, under **External Application Settings**, click **Standard Application Settings**. The Standard Application Settings tab opens.

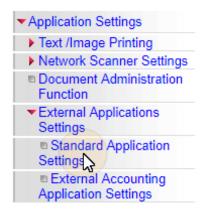

- 9. Check if the MyQ application is displayed on the tab.
  - a. If it is not, click Add(Y) to create it.

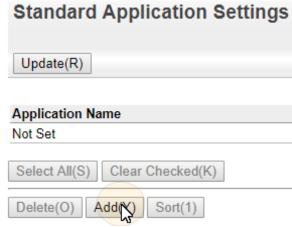

b. If it is, click  $\mathbf{MyQ}$  to open the application's settings.

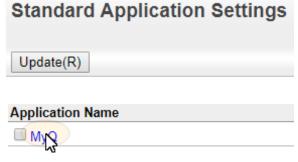

10. On the tab, set the following options:

| Standard Application Registration                                     |                                                                   |  |  |  |  |
|-----------------------------------------------------------------------|-------------------------------------------------------------------|--|--|--|--|
| Submit(U) Cancel(C)                                                   |                                                                   |  |  |  |  |
| Standard Application Registrat                                        | tion                                                              |  |  |  |  |
| Application Name:                                                     | myq (Up to 36 characters)                                         |  |  |  |  |
| Address for Application UI:                                           | https://*MyQServerIPorHostname*:* (Up to 127 characters)          |  |  |  |  |
| Timeout:                                                              | 60 seconds(1-60)                                                  |  |  |  |  |
| ✓ Extended Platform                                                   |                                                                   |  |  |  |  |
| ☐ Use Proxy Server                                                    |                                                                   |  |  |  |  |
| Data Size                                                             | X= dot(200-2000)                                                  |  |  |  |  |
|                                                                       | Y= dot(200-2000)                                                  |  |  |  |  |
| Display Style                                                         | ● Full                                                            |  |  |  |  |
|                                                                       | ○ Expand                                                          |  |  |  |  |
|                                                                       | O Fixed Size                                                      |  |  |  |  |
| Use Custom Icon                                                       |                                                                   |  |  |  |  |
| File Name:                                                            | Not Set                                                           |  |  |  |  |
| Select File:                                                          | Browse No file selected. (Up to 200 characters)                   |  |  |  |  |
| Notice:                                                               |                                                                   |  |  |  |  |
| The supported file types:JPEG with file PNG with file extensions png. | extensions jpeg, jpg, jpe and jfif. GIF with file extensions gif. |  |  |  |  |
|                                                                       | Back to the Top on This Page 🛦                                    |  |  |  |  |
| Submit(U) Cancel(C)                                                   |                                                                   |  |  |  |  |

- a. Application Name: MyQ
- b. Address for Application UI:

https://\*MyQServerIPorHostname\*:\*MyQServerPort\*/package/sharp/app/acm (\*MyQServerIPorHostname\* is the IP address or hostname of the MyQ server, and \*MyQServerPort\* is the MyQ server port).

For unsecure communication use http instead of https.

- c. Enable the **Extended Platform** option, and set the **Display Style** to *Full*.
- 11. Click **Submit(U)**. When you are asked to reboot the device, click **Reboot Now(C)** to submit the changes and reboot the device.

### 3.3.2 Configuration on OSA 5.0+

- 1. Log on the printing device Web UI as an administrator (http://\*IPAddress of the device\*).
- 2. Open the **System Settings** tab.

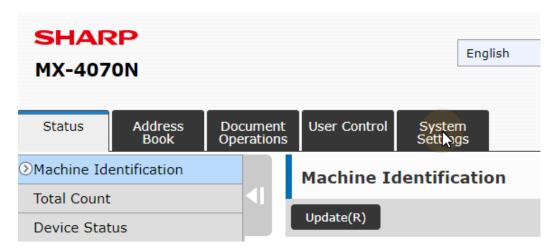

3. On the tab, click **Sharp OSA Settings**. The Sharp OSA Settings tab opens.

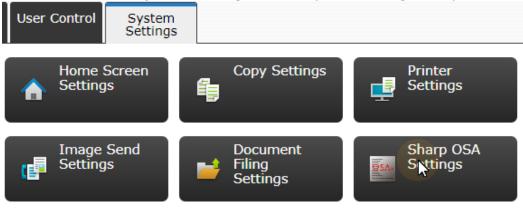

4. On the menu on the left side of the tab, click **External Accounting Application Settings**. The External Application Settings tab opens to the right.

| Sharp OSA Settings |                                             |
|--------------------|---------------------------------------------|
|                    | Condition Settings                          |
|                    | Standard Application<br>Settings            |
|                    | Receiving Application<br>Setting            |
| <b>&gt;</b>        | External Accounting<br>Application Settings |
|                    | Embedded Application<br>Settings            |
|                    | Polling Setting                             |
|                    | External Service Connect                    |

5. On the tab, enable External Account Control (External Account Control = Enable), and then select the Set Authentication Server (Server1) option. Additional settings become available.

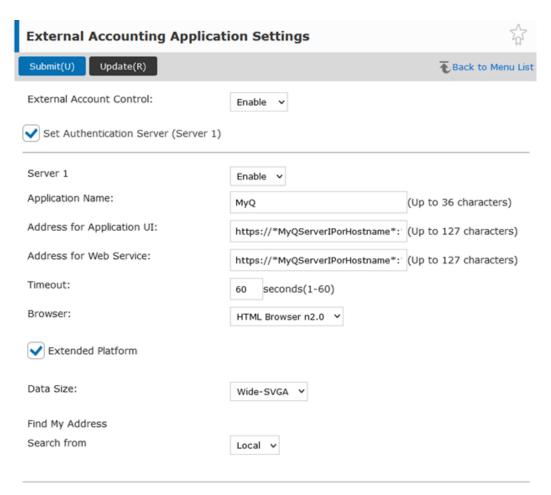

- 6. Make sure that the **Server 1** setting is enabled (**Server 1=Enable**), and then set the following options:
  - a. Application Name: MyQ
  - b. Address for Application UI: https://

\*MyQServerIPorHostname\*:\*MyQServerPort\*/package/sharp/app/home/dispatch

(\*MyQServerIPorHostname\* is the IP address or hostname of the MyQ server and \*MyQServerPort\* is the MyQ server port).

For unsecure communication use *http* instead of *https*.

- c. Address for Web Service: https://
  - \*MyQServerIPorHostname\*:\*MyQServerPort\*/package/sharp/soap/ MFPSoapWS

(\*MyQServerIPorHostname\* is the IP address or hostname of the MyQ server and \*MyQServerPort\* is the MyQ server port).

For unsecure communication use *http* instead of *https*.

- d. Select the **Extended Platform** option.
- e. **Browser**: *HTML Browser n2.0* (If the **Browser** setting is missing, follow these instructions to enable it).
- f. Data Size: Wide-SVGA.
- 7. Click **Submit(U)** at the top left corner of the tab. When you are asked to reboot the device, click **Reboot Later(O)**.

8. On the menu on the left side of the tab, click **Standard Application Settings**. The Standard Application Settings tab opens.

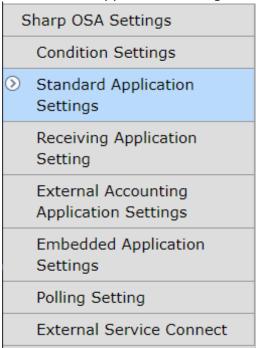

- 9. Check if the MyQ application is displayed on the tab.
  - a. If it is not, click Add(Y) to create it.

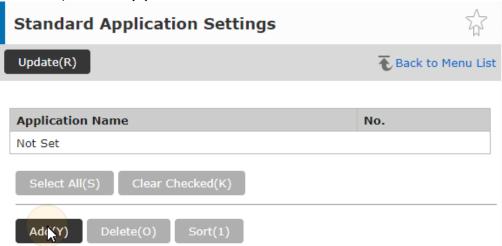

b. If it is, click MyQ to open the application's settings.

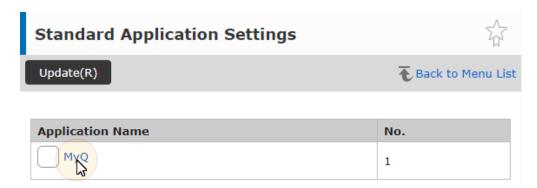

10. On the tab, set the following options:

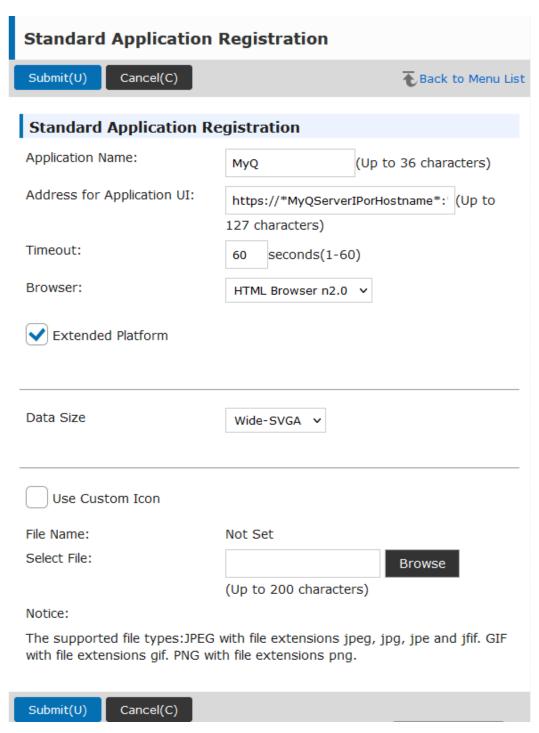

- a. Application Name: MyQ.
- b. Address for Application UI:

https://\*MyQServerIPorHostname\*:\*MyQServerPort\*/package/sharp/app/acm (\*MyQServerIPorHostname\* is the IP address or hostname of the MyQ server and \*MyQServerPort\* is the MyQ server port).

For unsecure communication use http instead of https.

c. Select the **Extended Platform** option.

- d. **Browser**: *HTML Browser n2.0* (If the **Browser** setting is missing, follow these instructions to enable it).
- e. Data Size: Wide-SVGA.
- 11. Click **Submit(U)** at the top left corner of the tab. When you are asked to reboot the device, click **Reboot Later(O)**.
- 12. On the main menu, open the **System Settings**, and select **Authentication Settings**.

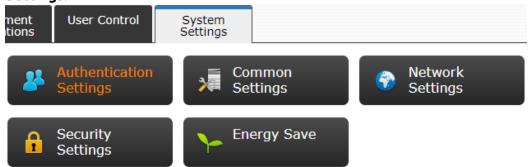

13. In the **Default Settings**, make sure that **User Authentication** is set to *Enable*, and **Authentication Server Settings** is set to *Sharp OSA*. If not, set the settings to these values, and click **Submit(U)**.

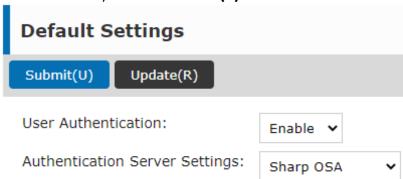

14. Click **Reboot Now(C)** for the changes to take effect.

#### Display the Browser setting

If the **Browser** setting is missing, follow these instructions to enable it:

- 1. Log on the printing device Web UI as an administrator (http://\*IPAddress of the device\*).
- 2. Open the **System Settings** tab.

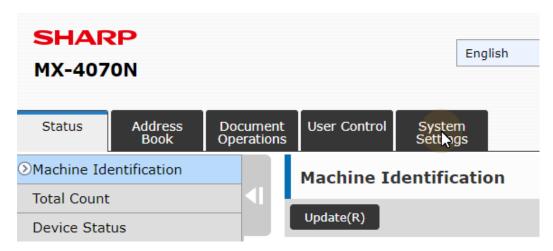

- 3. On the **System Settings** tab, select **System Control**, and then select **Advanced Settings** from the sub-menu to the left.
- 4. Click **OK(Y)** to proceed.

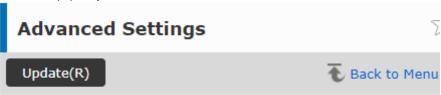

Only an administrator with knowledge of the restrictions is allowed to change these settings. Change the settings?

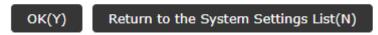

- 5. List the available IDs for advanced options by clicking **List Display(J)**.
- 6. A similar list should be available as the one on the image below. If the list does not contain *Display Setting for Sharp OSA Browser Setting*, refer to your device's manual for more information.

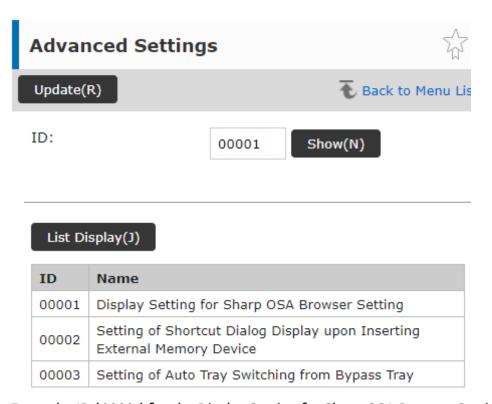

- 7. Enter the ID (00001) for the Display Setting for Sharp OSA Browser Setting into the **ID** field, and click on the **Show(N)** button.
- 8. In **Browser Setting**, select the *Display* option, and confirm the selection by clicking **Submit(U)**.

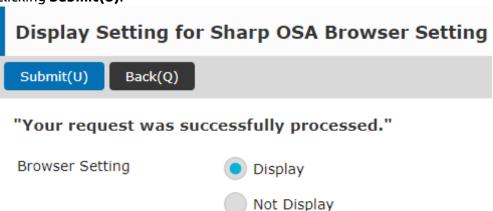

9. If the action was successful, the message *Your request was successfully processed* is displayed.

## 3.4 Communication Security

MyQ runs with secure communication (SSL) by default, but also offers three different certificate authority modes, that can be modified in **MyQ**, **Settings**, **Network**.

### 3.4.1 Built-in Certificate Authority

When using this mode (default), it is required to **Generate new CA certificate** after the server configuration.

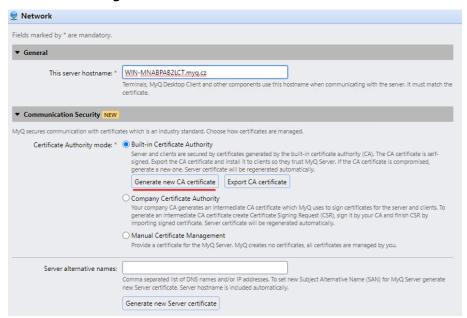

Upload the generated **ca-myq.crt** certificate from  $C:\Pr amData MyQ Cert$  on the Sharp device Web UI, in System settings > Security settings > Certificate Management > CA Certificate management.

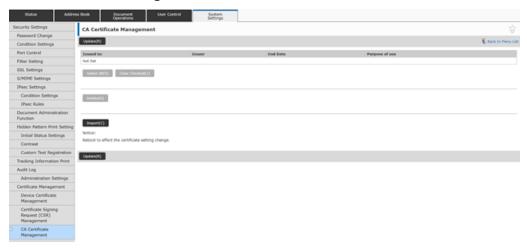

Or on older Sharp devices, upload the generated **ca-myq.crt** certificate from *C:* \*ProgramData\MyQ\Cert* on the Sharp Web UI, in Security settings > SSL Settings > Installation of certificate.

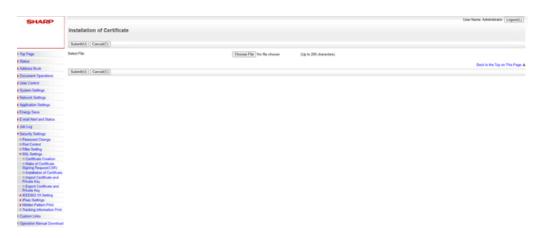

It is also needed to modify all the MyQ Server addresses on the device web UI from *HTTP* to *HTTPS*, as well as the port you are using on the MyQ Server (8090 by default).

### 3.4.2 Using custom certificates

In case a custom SSL certificate is uploaded in MyQ, the certificate should also be installed in device web UI and in the Trusted Root Certification Authorities on the server.

#### 3.4.3 Enable unsecure communication

If SSL communication is not required, you can enable unsecure communication (not recommended) in MyQ Easy Config. Go to the **Settings** tab, under **Web Server**, enable **Allow unsecure communication** and click **Save**.

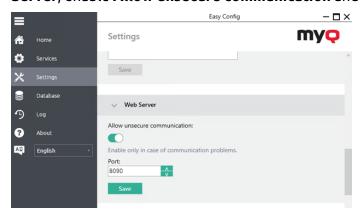

### 3.5 Changing login methods

If you want to change login methods after the installation, you need to edit the configuration profile and reactivate your printer(s).

You can choose between two types of login: simple login and two-step authentication.

With the simple login option, you can select up to three login methods.

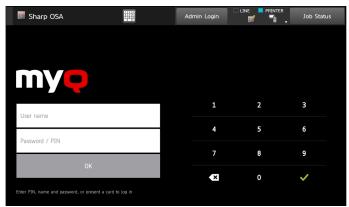

With the two-step authentication option, you can select a combination of the login methods. Two-step authentication is not available for devices with MX-AMX3 External Accounting Module (EAM) only.

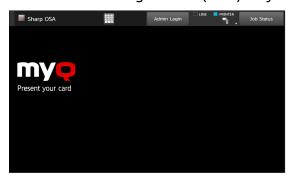

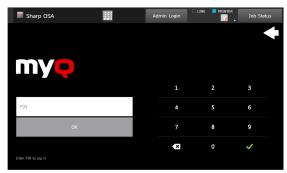

To change the login type:

- 1. In the MyQ Web administrator interface, go to **MyQ, Settings, Configuration Profiles.**
- 2. Select the profile you want to change and click **Edit** on the main ribbon (or right-click and **Edit**, or double-click). Choose the login method in the pane to the right.
- 3. Click **Save**. A pop-up window tells you that you need to activate the printers again.
- 4. Click **OK** if you want to re-activate all the printers connected to this profile, or click **Skip** if you only want to change the settings for specific printers.
- 5. If you chose to skip, go to **MyQ, Printers** to open the **Printers** overview. Select the printer(s) to change, right-click and select **Activate**.
- 6. Restart the printing device(s).

### 3.5.1 Accessing the Terminal via the MyQ Mobile App

You can enable the printing device management via a mobile application, in MyQ (MyQ, Settings, Mobile Application) and users will be able to unlock terminals and release their print jobs on printing devices via the MyQ mobile application. The easiest way to log in to the terminal using the mobile application is to scan the QR code displayed on the embedded touch panel.

While the feature is enabled, two small icons are displayed at the top-right corner of the embedded terminal login screen: a keyboard icon and a QR code icon. By tapping the two icons, users can switch between the software keyboard and the QR code.

The QR code includes all the necessary information to identify the printing device and the MyQ server where the device is connected to.

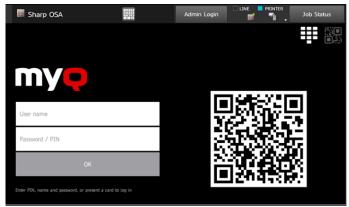

The MyQ mobile application is available for free, both for mobile phones with Android and iOS.

**(i)** 

If you have upgraded your MyQ Server to version 8.2+, you can also use the new and improved **MyQ X Mobile Client** application, available for free for Android and iOS. You can find further information in the MyQ X Mobile Client App guide.

### 3.6 Selecting languages

The language selected as the default one on the MyQ server is also used on all the embedded terminals. You can change the language that will be used on individual user sessions on the terminals.

#### The default language:

The default language of the terminal is the default language set on the **General** settings tab. For more information, see *General Settings* in the *MyQ Print Server guide*.

#### The user's language:

You can set different languages for users by editing their properties panels on the **Users** main tab. These languages are then used on their user sessions on the embedded terminal. For more information, see *Editing user accounts* in the *MyQ Print Server guide*.

## 3.7 Enabling Card Readers

The MyQ Sharp Embedded terminal can be used with all card readers supported by the printing device.

Contact your Sharp support for a list of card readers supported by a particular model. Authentication via ID cards needs to enabled on the printing device Web UI. Similarly to the previous settings, the setup slightly differs between the older and newer OSA platforms. The following sections describe the same setup in the different Web UI types.

#### 3.7.1 Configuration on OSA 4.5

- 1. Log on the printing device's Web User Interface as an administrator (http://\*IP Address of the device\*).
- 2. On the menu on the left side of the Web UI screen, click **User Control**. The User Control drop down menu opens.

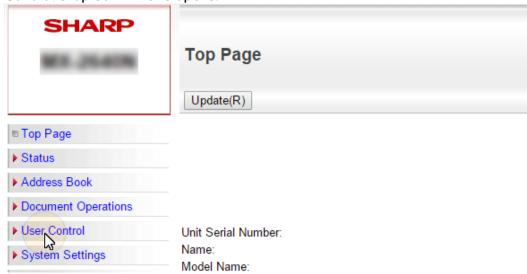

3. On the menu, click **Card Type/Card Reader Settings**. The Card Type / Card Reader Settings tab opens to the right.

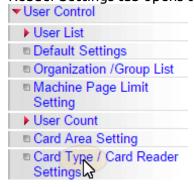

4. On the tab, select the **Use IC Card for Authentication** option, make sure that **Card Type/Card Reader** is set to *200*, and then click **Submit** at the top-left corner of the tab.

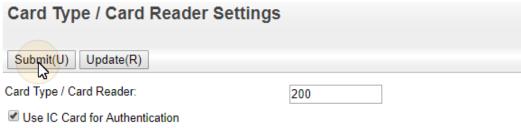

5. Reboot the device for the changes to take effect.

#### 3.7.2 Configuration on OSA 5.0

- 1. Log on the printing device's Web User Interface as an administrator (http://\*IP Address of the device\*).
- 2. Open the **User Control** tab.

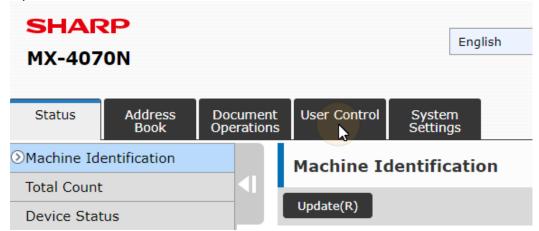

3. On the menu, click **Card Type/Card Reader Settings**. The Card Type / Card Reader Settings tab opens to the right.

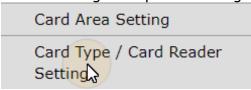

4. On the tab, make sure that **Card Type/Card Reader** is set to *200*, and then click **Submit** at the top-left corner of the tab.

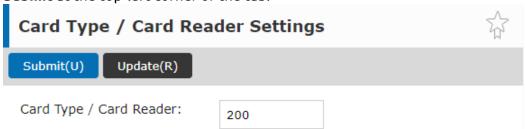

5. Reboot the device for the changes to take effect.

### 3.7.3 Configuration on OSA 5.5

- 1. Log on the printing device's Web User Interface as an administrator (http://\*IP Address of the device\*).
- 2. Click System Settings.
- 3. Click Authentication Settings.

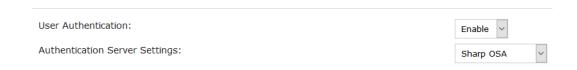

- a. Set User Authentication to Enable.
- b. Set **Authentication Server Settings** to *Sharp OSA*.
- 4. Modify the **Settings for Using Authentication Information** as seen below:

| Settings for Using Authentication Information:  Store User Information | ✓ Store Password                                                                     |
|------------------------------------------------------------------------|--------------------------------------------------------------------------------------|
|                                                                        | Cache Period Unlimited   Enable Personalization when external authentication is used |
| Enable Offline Authentication with stored User Information             |                                                                                      |
| Cache Authentication Information for External Service Connect          |                                                                                      |

- a. Store User Information: checked.
- b. Store Password: checked.
- c. Cache Period: Unlimited.
- d. Enable Personalization when external authentication is used: checked.
- e. Enable Offline Authentication with stored User Information: unchecked.
- f. Cache Authentication Information for External Service Connect: checked.
- 5. For **Administration Settings** MyQ recommends the following setup:

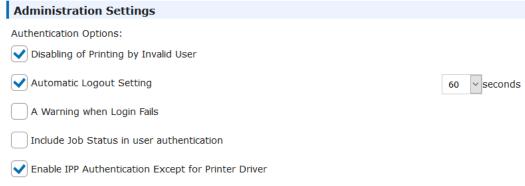

 For devices with both modules, scroll down to Card Setting, select Use IC Card for Authentication (only check this option if you have set ID Card as a login method on the MyQ server), and Card/Front Panel Operation Authentication Approval and click Submit(U).

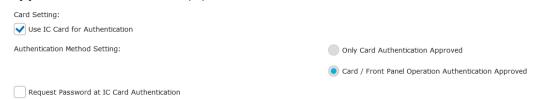

For devices with MX-AMX3 External Accounting Module (EAM) only, select **Use**IC Card for Authentication

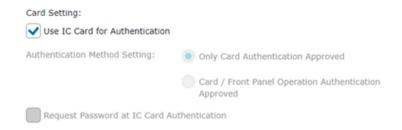

7. Click Card Reader Settings in the left pane and check if Card Type/Card Reader is set to 200. If not, change it to this number and click Submit(U).

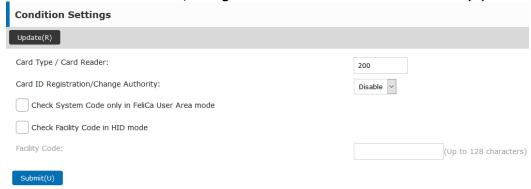

8. Reboot the device for the changes to take effect.

#### 3.8 Update and Uninstallation

#### Updating the terminal

Updating the terminal is done on the MyQ web administrator interface. (MyQ Server 8.2 patch 6 or higher is required).

(i) Check Terminal packages in the MyQ Print Server guide for further details.

#### Uninstalling the terminal

To uninstall the MyQ terminal, reset the printing device to its factory default state.

# 4 Licenses

The total number of embedded terminals that can run at the same time is equal to the number allowed by the embedded terminal licenses. If the number of embedded licenses at the server is exhausted, the terminal is deactivated, and as a result, users cannot log in to this terminal.

To regain access to the terminal, you can add a new license or deactivate one of the currently activated terminals and then, reactivate the printing device on the MyQ Web administrator interface.

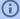

For information on how to add embedded terminal licenses, activate them, and extend the software assurance period, see *Licenses* in the *MyQ Print Server* guide.

# 5 Personalization

On the **Personalization** settings tab in the MyQ Web administrator interface, under **Terminal personalization**, you can add a **Custom Logo** and select a different **Theme** to change the overall appearance of your Embedded terminal.

(i)

Check the MyQ Print Server guide for Personalization Settings.

# 6 Terminal Actions

This topic discusses terminal actions on the MyQ Sharp Embedded terminal and their features.

The default terminal actions are:

- Print All
- My Jobs
- Panel Copy
- Easy Scan E-mail
- Easy Scan Folder
- ID Card Registration (only visible if ID Card is selected as a login method)
- Easy Copy
- · Panel Scan

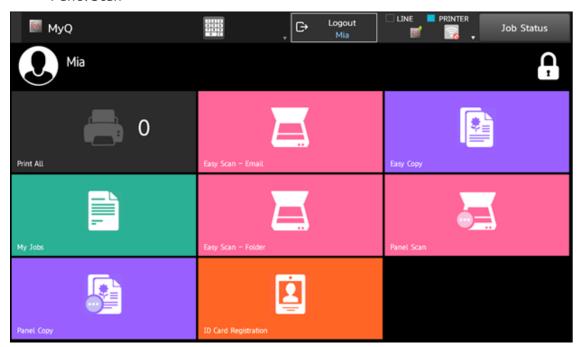

For information related to terminal action nodes management, check Terminal Actions Settings on the MyQ Print Server guide.

The other available terminal action nodes that can be used on the MyQ Sharp Embedded terminal, apart from the default ones mentioned above, are:

- USB Scan
- Recharge Credit
- Folder

Easy Scan, Easy Copy, ID Card Copy are not available on devices with MX-AMX3 External Accounting Module (EAM) only.

#### 6.1 Print all

This action prints all jobs that are waiting in queue in the Ready and Paused states, including jobs delegated by other users.

#### 6.1.1 Print all jobs after logging in

As an alternative to the **Print All** terminal action, you can use the **Print all jobs after logging in** feature. Once enabled on the **Printers & Terminals** settings tab, under **General**, all the user's jobs are printed immediately after they log in to an embedded terminal. This way, the user does not have to tap the **Print all** button to print the jobs.

Even if the **Print all jobs after logging in** option is selected on the server, users can disable the feature on the embedded terminal before they log in. This way, each user can individually decide if they want to print the jobs automatically or manually via the **Print all** button.

If the user disables the feature on the terminal and does not login in 30 seconds, the terminal screen refreshes with the **Print all jobs after logging in** option selected.

#### 6.2 My Jobs

This terminal action shows all the jobs that can be printed on the printing device. Users can manage their ready, favorite, and printed jobs here.

- Ready jobs: This is the initial tab of the My Jobs screen. It can be reopened by tapping the page icon at the upper-left corner of the screen. It contains jobs waiting in queue, ready to be printed.
- **Favorite jobs**: Favorite jobs can be displayed by tapping the **star** icon at the upper-left corner of the screen. It contains a list of jobs you have marked as favorites.
- **Printed jobs**: Printed jobs can be displayed by tapping the **clock** icon at the upper-left corner of the screen. It contains a history of your printed jobs

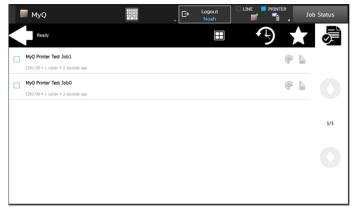

#### Managing jobs on the My Jobs screen

To display the available job management options, select the job from the list. The selected print jobs management bar opens at the top of the screen.

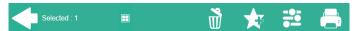

On the bar, you can select from the following options:

- **Print**: Tap the printer icon to print the selected jobs.
- Add to favorites: Tap the star-plus icon to add the selected jobs to your favorites (Visible on the Ready jobs tab and on the Printed jobs tab).
- **Delete from favorites**: Tap the star-minus icon to delete the selected jobs from your favorites (Visible on the Favorite jobs tab).
- Delete: Tap the bin icon to delete the selected jobs

## 6.3 Easy Scan

Scanning by a single touch. After the user taps this action, the page is immediately scanned to a predefined destination. You can define multiple destinations where the scanned document is sent to, and set scan parameters in MyQ.

- For information on how to configure the **Easy Scan** action and define its destinations and parameters, check Easy Scan settings in the MyQ Print Server guide.
  - If enabled on the server, users can change their scan settings from the terminal screen.

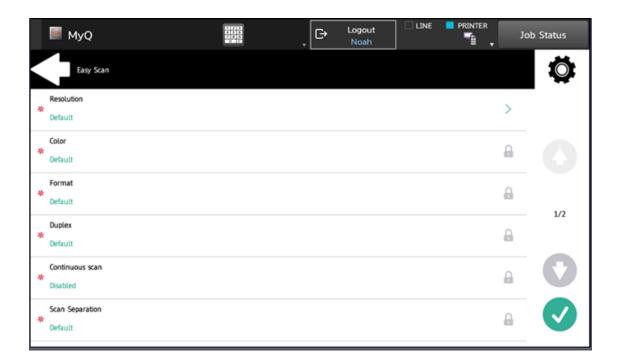

- You can also create new custom parameters to be used in the scan metadata, or as parts of file names, addresses, subjects and email bodies, and as paths to folders, passwords to folders etc. You can find further details in Create custom parameters on the MyQ Print Server guide.
- OCR (Optical Character Recognition) can be used with Easy Scan, by creating OCR profiles and enabling users to select them on the embedded terminal. You can find further details in OCR on the MyQ Print Server guide.

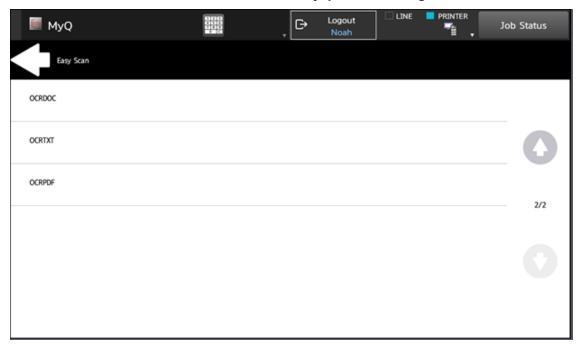

#### 6.3.1 Easy Scan Parameters

Each parameter has a *Default* option. If selected, the actual values are taken from the default scan settings of the printing device.

- **Resolution** The outgoing file's resolution. You can select from the following options:
  - 100 dpi
  - 200 dpi
  - 300 dpi
  - 400 dpi
  - 600 dpi
  - Default
- Color The outgoing file's color scale. You can select from the following options:
  - Color
  - Grayscale
  - B&W (two tones)
  - Automatic
  - Default
- Format The outgoing file's format. You can select from the following options:
  - PDF
  - JPEG
  - TIFF
  - XPS
  - HCPDF
  - Default

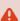

The combination B&W (two tones) and JPEG or HCPDF is not available. This combination will take Grayscale as color.

- **Duplex** Simplex and Duplex scanning options. You can select from the following:
  - Single Sided
  - Duplex binding on top
  - Duplex binding on side
  - Default
- Continuous Scan With the continuous scan option Enabled, scan jobs are not sent until Done is tapped. After clicking Scan, the printing device scans another page.
  - Enabled
  - Disabled
  - Default
- Scan separation If a document with multiple pages is scanned, scanned pages can be stored either separately (each page in a separate file) or all together in one file. You can select from the following options:
  - All pages together
  - Separate each page
  - Default

• **Original Image** - Determines the way in which the printing device is going to process the scanned page.

You can select from the following options:

- Text + Photo
- Photo
- Text
- Default
- **Original Orientation** Determines the scanned page's orientation in the outgoing file. The paper's position is relative to the person standing at the printing device. You can select from the following options:
  - Top Edge on Top: The page is displayed in a horizontal position (top edge of the page opposite to the person)
  - Top Edge on Left: The page is displayed in a vertical position (top edge of the page on the left hand side of the person)
  - Default
- **Size** The scanned output's size. This determines the size of the scanning area, therefore it should correspond to the actual size of the scanned paper. You can select from the following options:
  - Automatic
  - A3
  - A4
  - ° A5
  - Ledger
  - Letter
  - Legal
  - Oficio II
  - Default
- **Skip blank pages** With this parameter, you can select to skip blank pages in the scanned document. You can select from the following options:
  - Default
  - Yes
  - ° No

## 6.4 Easy Copy

One tap copying. After the user taps this action, the page is immediately copied.

You can define the copy parameters in the MyQ web administrator interface, described in Easy Copy settings in the MyQ Print Server guide.

If enabled on the server, users can change their copy settings on the terminal screen.

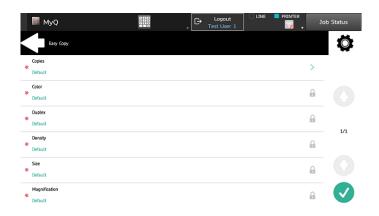

#### 6.4.1 Easy Copy Parameters

- Copies Predefine the number of copies to be available 1-99.
- Color Color scale of the outgoing file. You can select from the following options:
  - Color
  - Monochrome
  - Automatic
  - Default
- **Duplex** Simplex and Duplex scanning options. You can select from the following options:
  - Single Sided
  - Duplex
  - 1-sided to 2-sided
  - 2-sided to 1-sided
  - Default
- **Density** Density of the picture in the outgoing file. The higher it is, the darker the resulting picture is. You can select from the following options:
  - Lowest
  - Normal
  - Higher
  - Default
- **Size** Size of the scanned input. It determines the size of the scanning area; therefore, it should correspond to the actual size of the scanned paper. You can select from the following options:
  - Automatic
  - ° A3
  - A4
  - A5
  - ° B4
  - ° B5
  - Ledger
  - Letter
  - Legal
  - · Oficio II

- Default
- **Magnification** With this parameter, you can determine the size of the copy. This way, you can make it smaller or larger than the original file. You can select from the following options:
  - Default
  - Same as original
  - A3
  - ° A4
  - ° A5
  - ° B4
  - 。 B5

## 6.5 Panel Copy

The Panel Copy action opens the printing device's copy screen.

To leave the panel and return to the MyQ menu, tap the **Home** button, and then tap **MyQ**.

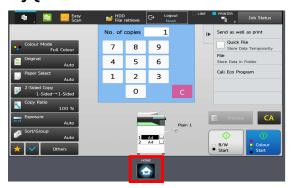

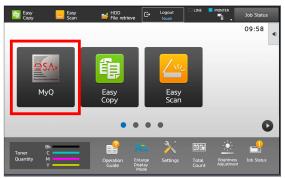

On devices with MX-AMX3 External Accounting Module (EAM) only, it is required to use the **Logout** button.

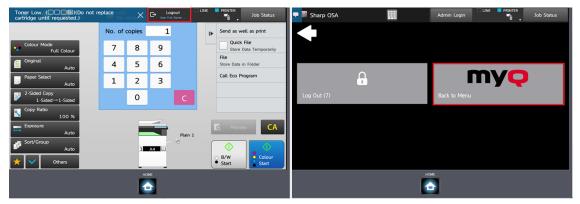

# 6.6 Panel Scan

The Panel Scan action opens the printing device's scan screen.

To enable scanning on the terminal, make sure that your MyQ server is set as the SMTP server on the printing device Web User Interface.

To leave the panel and return to the MyQ menu, tap the **Home** button, and then tap **MyQ**.

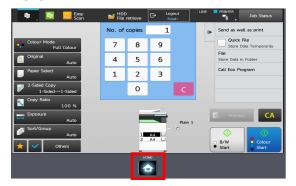

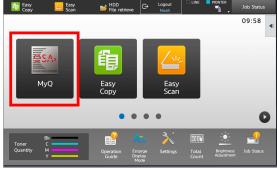

On devices with MX-AMX3 External Accounting Module (EAM) only it is required to use the **Logout** button.

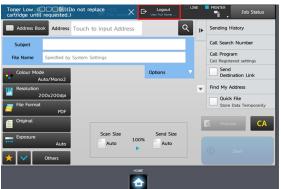

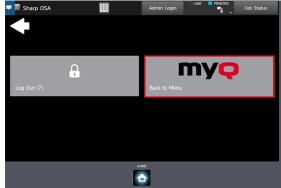

#### 6.7 USB Scan

Printing from a USB is not available as a terminal action, but it can be achieved by using the **USB Scan** terminal action.

The **USB Scan** terminal action has to be manually added on the **Terminal Actions** settings tab on the MyQ Web administrator interface.

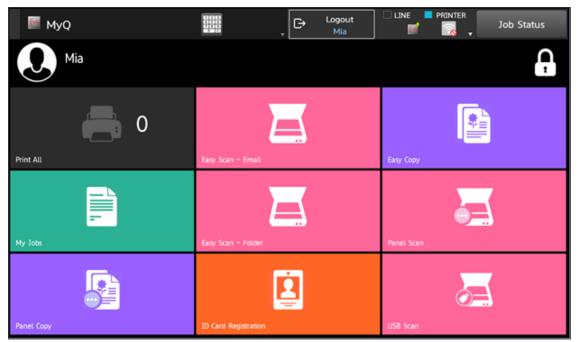

To print a file from a USB:

- 1. Tap the **USB Scan** terminal action on the terminal.
- 2. On the Select the mode panel, tap **HDD File retrieve**.

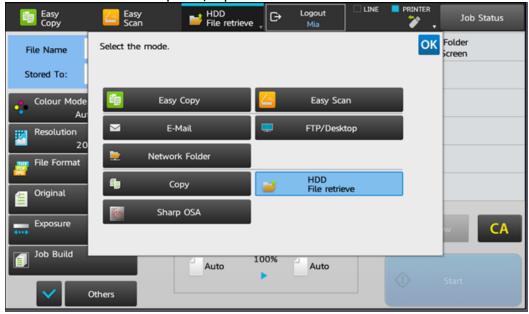

3. On the right-side menu, tap Select File from USB Memory to Print.

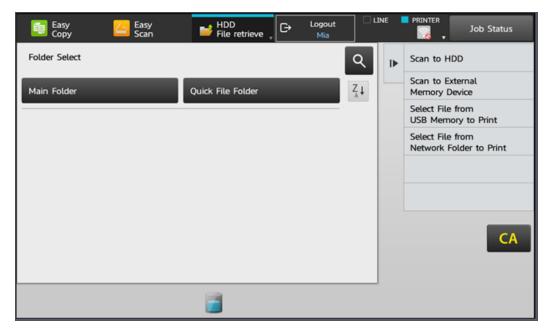

4. Select the file that you want to print, and on the right-side menu tap **Change Setting to Print**.

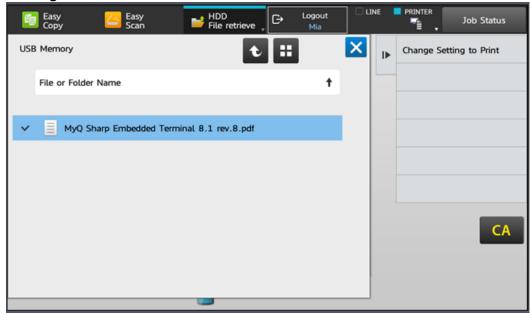

5. Configure the print settings, and tap **Start** to print the file.

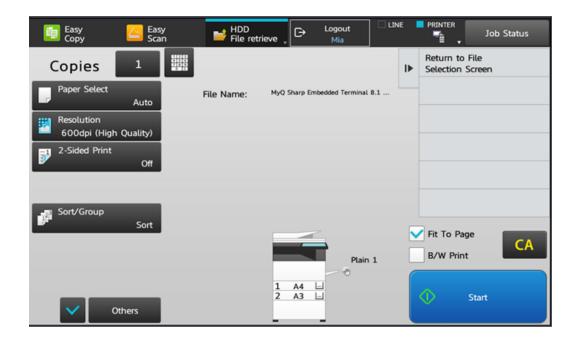

Another way of printing from a USB is to tap the **Home** button on the terminal, then tap **HDD File retrieve**, and then follow the above process from step 3.

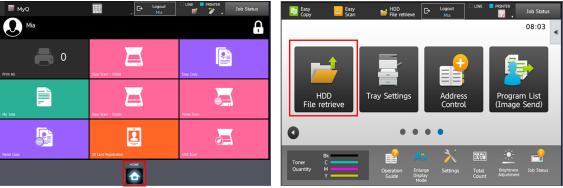

To leave the panel and return to the MyQ menu, tap the **Home** button, and then tap **MyQ**.

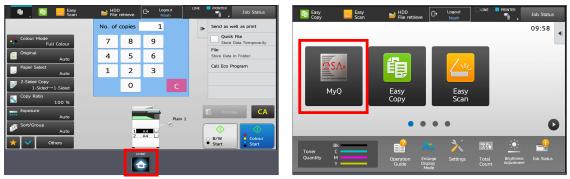

On devices with MX-AMX3 External Accounting Module (EAM) only it is required to use the **Logout** button.

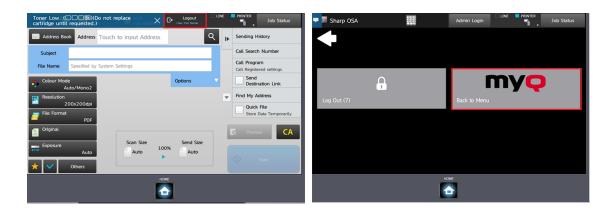

## 6.8 ID Card Registration

After tapping this action, the ID Card registration screen opens, and the logged user can register their card by swiping it at the card reader.

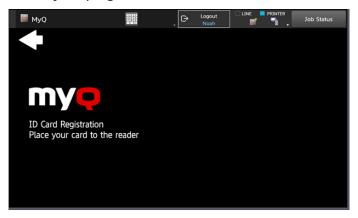

## 6.9 ID Card Copy

By tapping this action, users can create a copy, where both sides of an ID card are printed on a single page.

The ID card must be placed at the correct location on the glass. Users should follow the indication marks on the sides of the glass. If the ID card is misplaced, the resulting image will be cropped.

They can set the following parameters:

- Copies Number of printed copies.
- Color Select from automatic, color, monochrome or default.

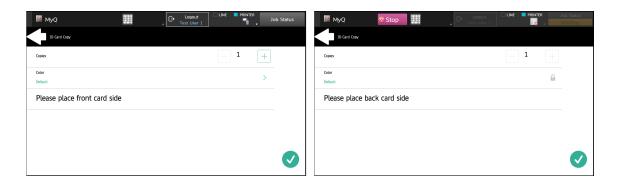

# 6.10 Recharge Credit

After tapping the **Recharge Credit** action, the Recharge Credit screen opens and the logged user can enter a recharge code from their voucher.

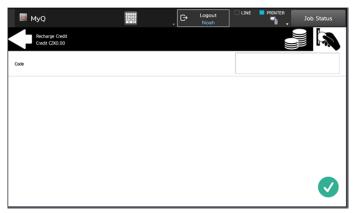

## 6.11 Folder

Terminal actions can be put into folders. Folders can be used to optimize the layout of the terminal screen or to enable users to access a larger number of actions. For example, you can leave the most important terminal actions on the home screen, and place the rest into an *additional actions* folder.

Empty folders are not displayed on the terminal screen. If there is only one item in the folder, the item is displayed instead of the folder.

## 7 Scan to Me

MyQ is able to automatically send scanned documents to a specified folder or email belonging to the scanning user, with the **Scan to Me** feature.

With the feature enabled, MyQ serves as an email server — it receives a scanned job from printing devices via the SMTP protocol, detects the device where the job is sent from, finds the user that is currently logged on the device, and sends the job to their folder or email (depends on the user's settings).

First, you need to set up the feature on the MyQ server and on the printing device to enable the MyO users to use all of the scanning options. After that, you need to provide the users with receiver email addresses, where they can direct the scanned documents.

### 7.1 Setting up Scan to Me

The setup of the **Scan to Me** feature consists of the following consecutive steps:

- Enable and set up scanning on the MyQ server.
- Configuration on the printing device.
- Set the destinations for the MyQ users on the MyQ server.

#### 7.1.1 Enable and set up scanning on the MyQ server

For details, check Scan to Me on the MyQ Print Server guide.

#### 7.1.2 Configuration on the printing device

Timestamp matching is used in order to ensure correct scan delivery. Therefore, Scan to Me is dependent on the correctly set time.

#### To set the time on an older model's legacy interface:

- 1. Log on the printing device's Web User Interface as an administrator (http://\*IP Address of the device\*).
- 2. On the menu on the left side of the Web UI screen, click System Settings, and then click **Default Settings** on the sub-menu.
- 3. Set the correct date, time, time zone and daylight saving options for the device. Uncheck the **Synchronize with Internet Time Server** option, if time is being synchronized incorrectly.

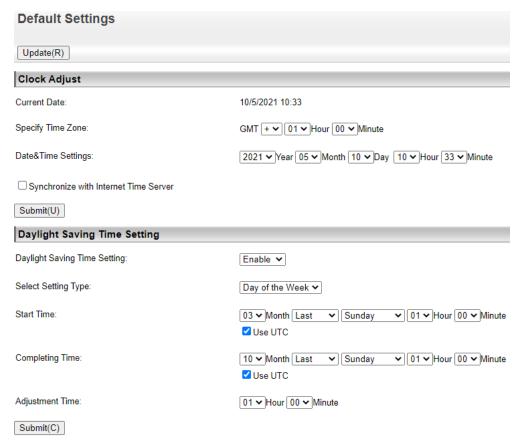

- 4. Submit the changes by clicking the **Submit(U)** button and **Submit(C)** button, and then update the Default Settings by clicking the **Update(R)** button.
- 5. Click **Application Settings** on the menu to the left, and then click **Network Scanner Settings** on the sub-menu.
- 6. Click **Administration Settings**, and enable the **Date & Time** option. Uncheck all the other options.

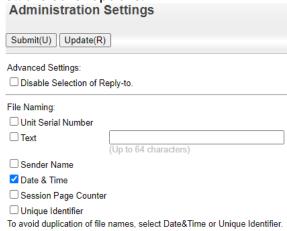

7. Submit the changes by clicking the **Submit(U)** button, and update the Administration Settings by clicking the **Update(R)** button.

#### Configuration on the modern device web user interface

- 1. Log on the printing device's Web User Interface as an administrator (http://\*IP Address of the device\*).
- 2. Click **System Settings** on the top menu, and then click **Common Settings** on the tab.
- 3. Click **Device Control**, and then click **Clock Adjust** on the submenu to the left.
- 4. Set the correct date, time, time zone and daylight saving options for the device. Uncheck the **Synchronize with Internet Time Server** option, if time is being synchronized incorrectly.

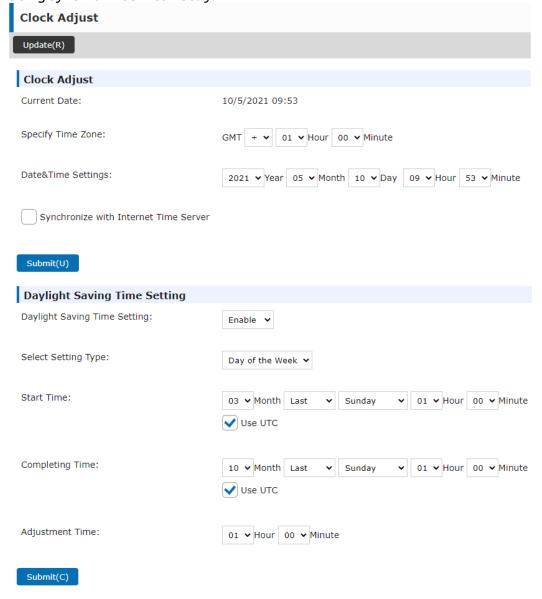

- 5. Submit the changes by clicking the **Submit(U)** button and **Submit(C)** button, and then click the **Update(R)** button.
- 6. Click **System Settings** on the top menu, and then click **Image Send Settings**.
- 7. Click **Scan Settings** on the tab, and then click **File Name Settings** on the submenu to the left.

File Name Settings

Submit(U) Update(R) 

Back to Menu Lis

Default Settings for File Names

File Naming:

Unit Serial Number

Text

(Up to 64 characters)

Sender Name

V Date & Time

YYYYMMDD\_hhmmss

Session Page Counter

Unique Identifier

To avoid duplication of file names, select Date&Time or Unique

8. Enable the **Date & Time** option, and select the *YYYYMMDD\_hhmmss* pattern from the drop-down. Uncheck all the other options.

9. Submit the changes by clicking the **Submit(U)** button, and update the File Name Settings by clicking the **Update(R)** button.

#### 7.1.3 Set the destinations for the MyQ users on the MyQ server

For details, check Set the destinations for the MyQ users on the MyQ Server on the MyQ Print Server guide.

## 7.2 Using Scan to Me

Identifier.

To send the email to the desired destination, the scan needs to be directed to a specific receiver email address. There are two options to enable MyQ users to send the scans there: provide them with the respective receiver email address, or predefine these email addresses on the printing device's Web UI.

#### Email addresses for Scan to Me

- Sending scans to the user's primary email The scanned document is sent to the user email set in the email text box on the user properties panel. The receiver email address has to be email@myq.local.
- Sending scans to other emails The scanned document is sent to all emails set in the User's scan storage text box (multiple emails are separated by commas) on the user properties panel. The receiver email address has to be folder@myq.local.
- Storing scans to the user's scan folder You have to create a shared folder and ensure that MyQ has access to this folder. After this, enter the folder's location to the User's scan storage text box. The scanned document is sent to

MyQ, and then stored in the shared folder via the SMB protocol. The stored document file name consists of the user account name, the date, and the time when the scan was sent.

The receiver email address has to be folder@myq.local.

#### Predefined list of the MyQ destinations on the printing device

Default addresses for the e-mail destination (*email@myq.local*) and the folder destination (*folder@myq.local*) must be registered via the device's web UI in order to be accessible in the panel address book.

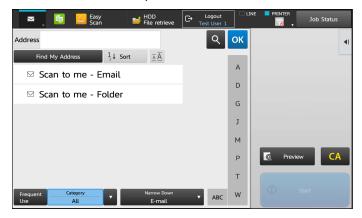

If the destination address is not present, the users can still type the address manually.

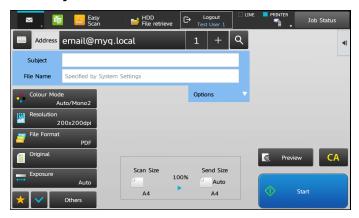

To register the default destination on the legacy interface:

- 1. Log on the printing device's Web User Interface as an administrator (http://\*IP Address of the device\*).
- 2. On the menu on the left side of the Web UI screen, click **Address Book**.
- 3. Click the **Add(Y)** button to register a new destination.
- Enter a display name (E.g. Scan to me Email) for the contact into the Address
  Name (Required) field. Enter email@myq.local into the E-mail Address
  (Required) field. In the Address Public Setting field select All.

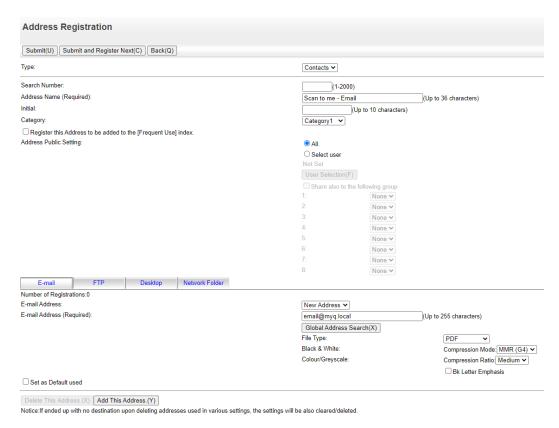

- 5. Click Submit and Register Next(C).
- Enter a display name (E.g. Scan to me Folder) for the contact into the Address
  Name (Required) field. Enter folder@myq.local into the E-mail Address
  (Required) field. In the Address Public Setting field select All.
- 7. Click the **Submit(U)** button.
- 8. Successfully created contacts will now appear in the **Address Book**.
- if you have already registered those destinations in the **Address Book** in the past, make sure that the **Email Address** and the **Address Public Setting** options are correctly set.

To register the default destination on the modern interface:

- 1. Log on the printing device's Web User Interface as an administrator (http://\*IP Address of the device\*).
- 2. Click **Address Book** on the top menu.
- 3. Click the **Add(Y)** button to register a new destination.
- Enter a display name (E.g. Scan to me Email) for the contact into the Address
  Name (Required) field. Enter email@myq.local into the E-mail Address
  (Required) field. In the Address Public Setting field select All.

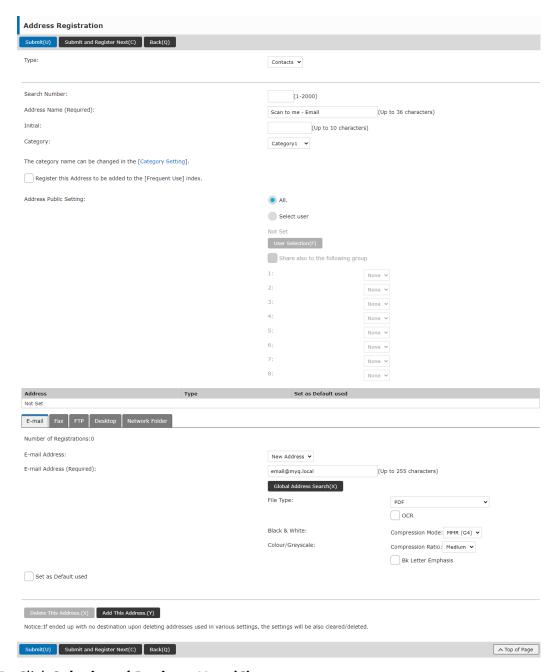

- 5. Click Submit and Register Next(C).
- Enter a display name (E.g. Scan to me Folder) for the contact into the Address Name (Required) field. Enter folder@myq.local into the E-mail Address (Required) field. In the Address Public Setting field select All.
- 7. Click the **Submit(U)** button.
- 8. Successfully created contacts will now appear in the **Address Book**.
- If you have already registered those destinations in the Address Book in the past, make sure that the Email Address and the Address Public Setting options are correctly set.

# 8 Credit

With credit accounting activated, users must have a sufficient amount of credit on their account to be allowed to print, copy and scan. On their home screen on the embedded terminal, they can view their remaining credit. If the **Recharge Credit** action is available on the terminal, users can recharge their credit by entering a code from a recharging voucher directly on any embedded terminal.

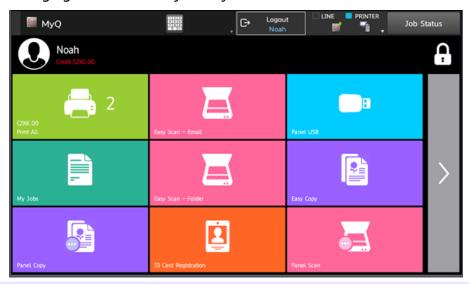

- If recharging credit by vouchers is enabled in MyQ, users without credit are asked to recharge after they log in. They are informed about the insufficient credit and automatically redirected to the **Recharge Credit** screen, where they can top up.
- i For more information, check Credit in the MyQ Print Server guide.

## 8.1 Recharging Credit

After tapping the **Recharge Credit** action, the Recharge Credit screen opens and the logged user can enter a recharge code from their voucher.

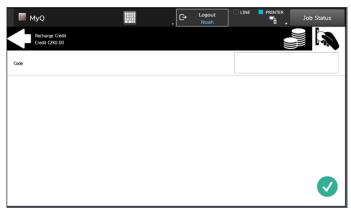

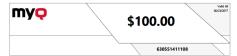

Users can view the prices of different configurations of a printed page by tapping the **Coins** in the upper-right corner of the screen.

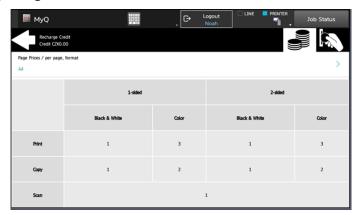

## 8.2 Using terminal actions with insufficient credit

If recharging credit by vouchers is enabled in MyQ, users can still see the actions that they do not have sufficient credit for. However, if they tap the particular action button, they are immediately redirected to the **Recharge Credit** screen.

If recharging credit by vouchers is disabled in MyQ and a user does not have sufficient credit, all actions requiring credit are unavailable, and their corresponding buttons are dimmed.

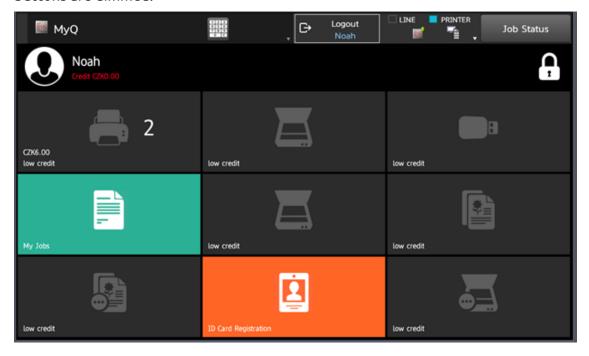

# Action taken when a user runs out of credit during copying, scanning or faxing on Sharp OSA 4.0+

The copy, scan or fax job stops when the user runs out of credit. The user can stay on the panel, but cannot use these panel actions anymore.

# Action taken when a user runs out of credit during copying, scanning or faxing on Sharp OSA 3.5

The copy action stops, although few more pages can be printed or copied, depending on the speed of the printing device. The user can stay on the panel, but cannot use the panel copy action anymore.

The first scan job is always finished. The user can stay on the panel, but cannot use the panel action anymore.

#### Print jobs with additional information from the job parser

Print jobs received with the job parser activated, include additional information such as number of pages, color and price.

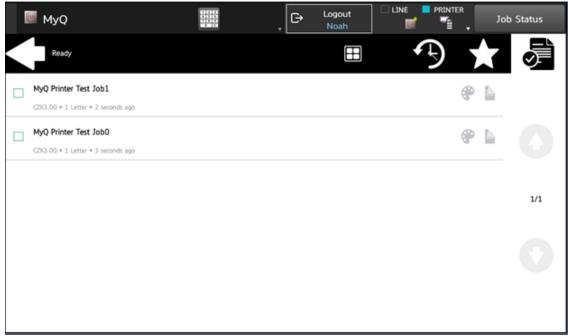

Priced jobs cannot be printed unless the users have a sufficient amount of credit. The users cannot use the **Print all** action when the overall price of all the priced print jobs is higher than their credit

## 9 Quota

With the **Quota** feature activated, users cannot print, copy or scan after they reach or exceed their quota limit. They can view their current quotas on their session on the embedded terminal.

The users can click on the quotas displayed on the terminal, and a pop-up window opens with detailed information about all the quotas assigned to them.

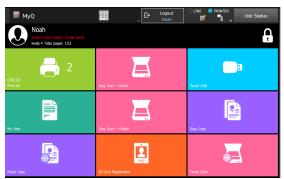

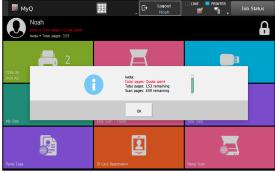

The embedded terminal's behavior depends on the quota settings in MyQ. When setting up **Quota** in the MyQ Web administrator interface, you can disable one or more operations after the quota is reached or exceeded.

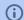

For more information, check Quota in the MyQ Print Server guide.

#### Action taken when a user reaches a quota with immediate application

The copy action stops, although few more pages can be printed or copied, depending on the speed of the printing device. The user can stay on the panel, but cannot use the panel copy action anymore.

The first scan job is always finished. The user can stay on the panel, but cannot use the scan panel action anymore.

#### Print jobs with additional information from the job parser

Print jobs received with the job parser activated include additional information, such as number of pages, color, and price.

Jobs exceeding the quota cannot be printed. Users cannot use the **Print all** action as long as the overall size of all of the print jobs is larger than what is allowed by the quota.

# 10 Projects

With the project accounting feature activated, users can assign projects to print, copy and scan jobs directly on the embedded terminal screen. Projects can also be assigned to print jobs in the MyQ Desktop Client pop-up window, on the MyQ Web administrator interface, or in the MyQ mobile apps.

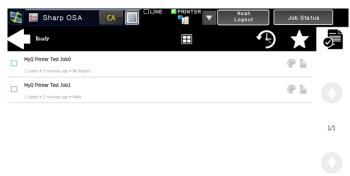

**(i)** 

For more information, check Projects in the MyQ Print Server guide.

## 10.1 Assigning projects to print jobs

#### My Jobs

If a user wants to print an unassigned job from the **My Jobs** list, they are immediately redirected to the Project Selection screen, and have to select one of the available projects (or the *Without project* option, if printing without project is allowed) to be allowed to print it.

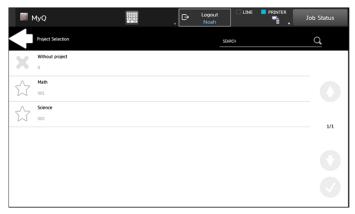

#### **Print All**

If all the jobs waiting in queue have projects already assigned by MyQ Desktop Client, MyQ Web administrator interface or the MyQ mobile application, printing starts immediately.

If there are any unassigned jobs, the user is redirected to the Project selection screen, immediately after tapping the **Print All** button. They have to select one of the available projects (or the *Without project* option, if printing without project is allowed) to be allowed to print the jobs. The selected project (or the *Without project* option) is assigned only to unassigned jobs; all other jobs keep their previously assigned projects.

#### 10.2 Assigning projects on the Panel Copy screen

After tapping the **Copy** button on the **Panel Copy** screen, the user is immediately redirected to the Project selection screen, where they need to select a project (or the *Without project* option). The project is then assigned to all jobs copied on the panel.

### 10.3 Assigning projects on the Panel Scan screen

After tapping the **Scan** button on the **Panel Scan** screen, the user is immediately redirected to the Project selection screen, where they need to select a project (or the *Without project* option). The project is then assigned to all jobs scanned on the panel.

# 11 Business Contacts

| MyQ®<br>Manufacturer    | MyQ® spol. s r.o. Harfa Office Park, Ceskomoravska 2420/15, 190 93 Prague 9, Czech Republic MyQ® Company is registered in the Companies register at the Municipal Court in Prague, division C, no. 29842                                                                                                    |
|-------------------------|----------------------------------------------------------------------------------------------------|
| Business<br>information | www.myq-solution.com<br>info@myq-solution.com                                                                                                    |
| Technical support       | support@myq-solution.com                                                                                                    |
| Notice                  | MANUFACTURER WILL NOT BE LIABLE FOR ANY LOSS OR DAMAGE CAUSED BY INSTALLATION OR OPERATION OF THE SOFTWARE AND HARDWARE PARTS OF THE MyQ® PRINTING SOLUTION.                                                                                                    |
|                         | This manual, its content, design and structure are protected by copyright. Copying or other reproduction of all or part of this guide, or any copyrightable subject matter without the prior written consent of MyQ® Company is prohibited and can be punishable.                                                                                                    |
|                         | MyQ® is not responsible for the content of this manual, particularly regarding its integrity, currency and commercial occupancy. All the material published here is exclusively of informative character.                                                                                                    |
|                         | This manual is subject to change without notification. MyQ® Company is not obliged to make these changes periodically nor announce them, and is not responsible for currently published information to be compatible with the latest version of the MyQ® printing solution.                                                                                                    |
| Trademarks              | MyQ®, including its logos, is a registered trademark of MyQ® company. Microsoft Windows, Windows NT and Windows Server are registered trademarks of Microsoft Corporation. All other brands and product names might be registered trademarks or trademarks of their respective companies.  Any use of trademarks of MyQ® including its logos without the prior written consent of MyQ® Company is prohibited. The trademark and product name is protected by MyQ® Company and/or its local affiliates. |